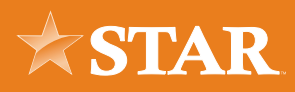

# Adding a New Payment Company

## STEP 01/05

Click the **More... widget** and then select the **Widget Options** widget**.**

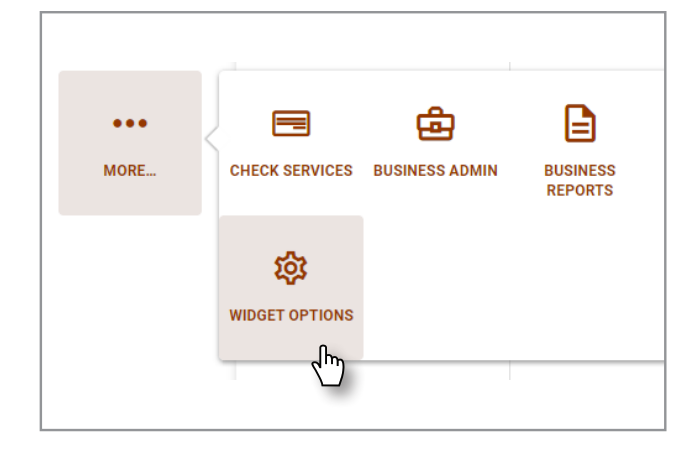

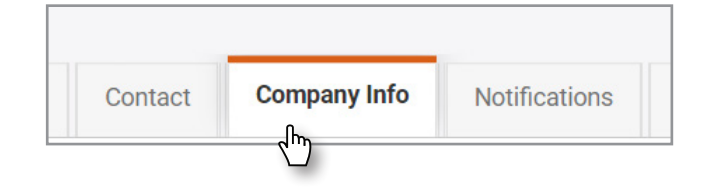

#### STEP 02/05

Click the **Company Info** tab in Settings.

#### STEP 03/05

Click **Add a Company.**

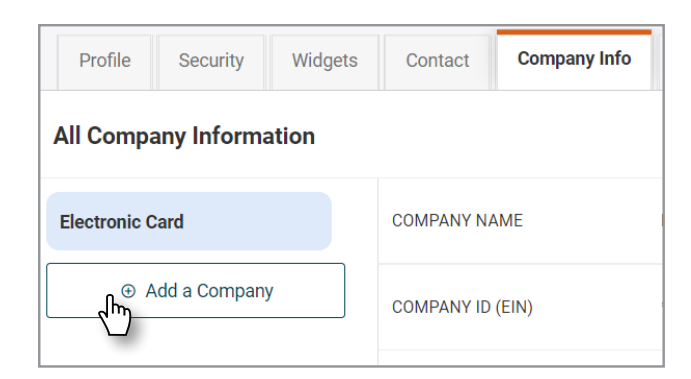

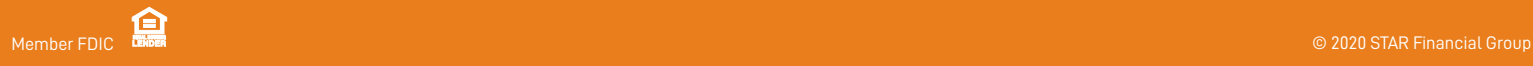

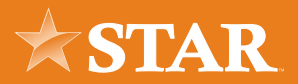

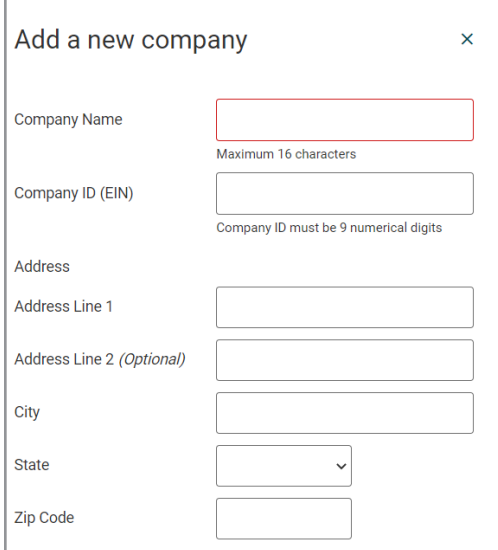

### STEP 04/05

Fill out the required company information: Company Name, Company ID (EIN), and Company's Address. Then, click the **Add Company** button to add the new payment company.

### STEP 05/05

Note: Business user verification may be needed after clicking the Add Company button. In this case, the Verification Needed window will display for you to verify your identity.

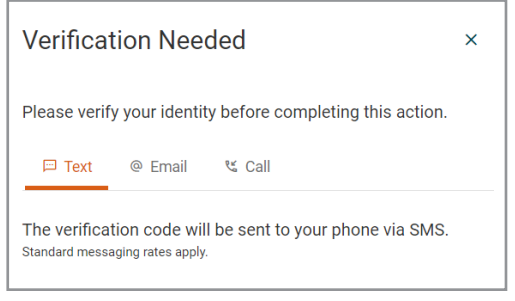

#### PERMISSION INFO

The **Company Info** tab within the Settings widget allows you to manage the business's payment companies without having to contact your FI (as long as you have the **Manage Payment Companies role permission**).

Note: This tab is only available for business users and is not available on mobile devices.

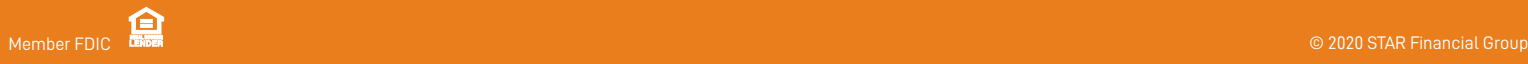